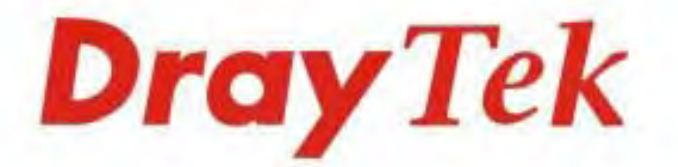

# Vigor2925 Series **Dual-WAN Security Router**

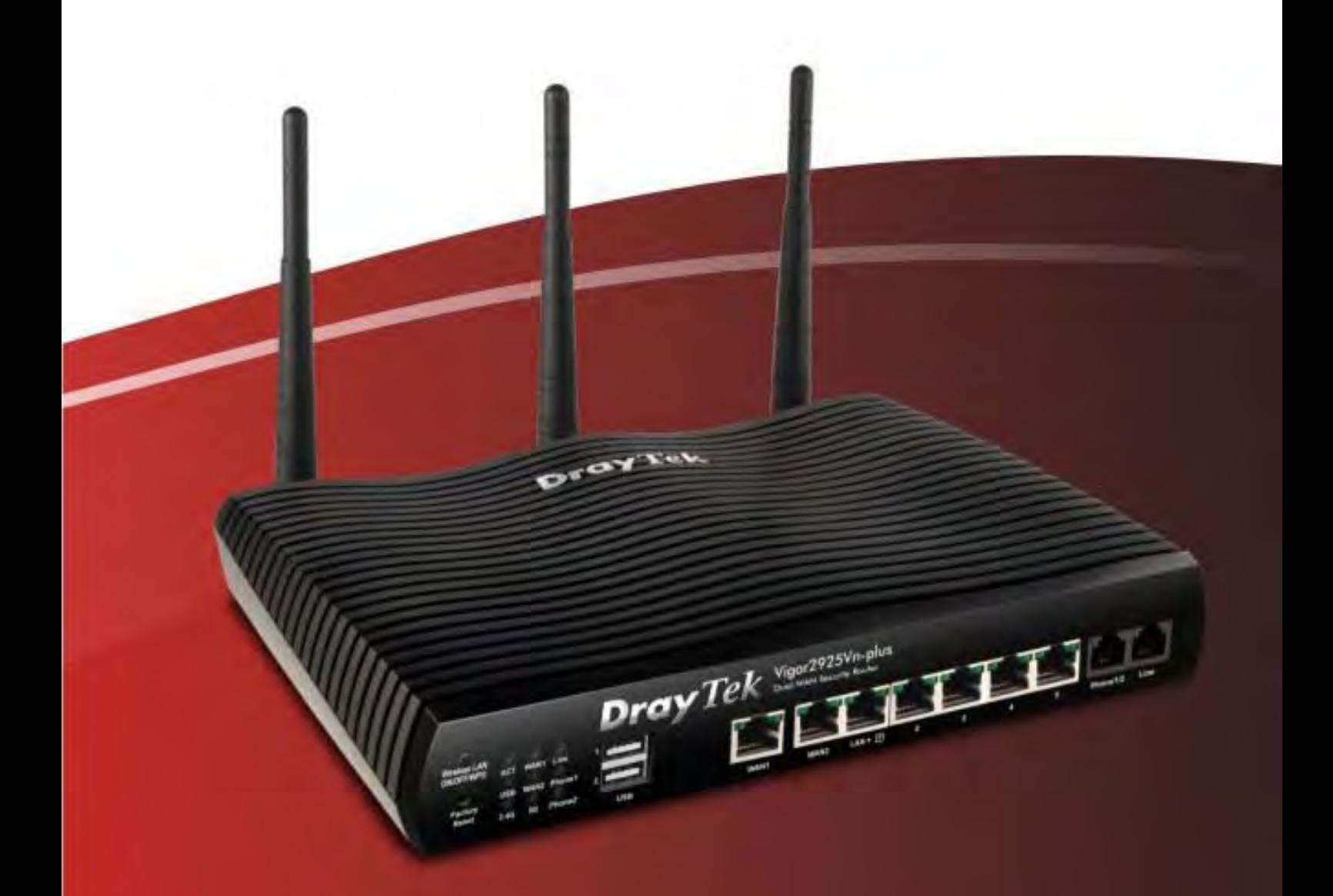

**Quick Start Guide** 

V4.1

# **Vigor2925 Series**  Dual-WAN Security Router **Quick Start Guide**

**Version:4.1 Firmware Version: V3.8.2.1** 

**(For future update, please visit DrayTek web site) Date: July 12, 2016**

## **Intellectual Property Rights (IPR) Information**

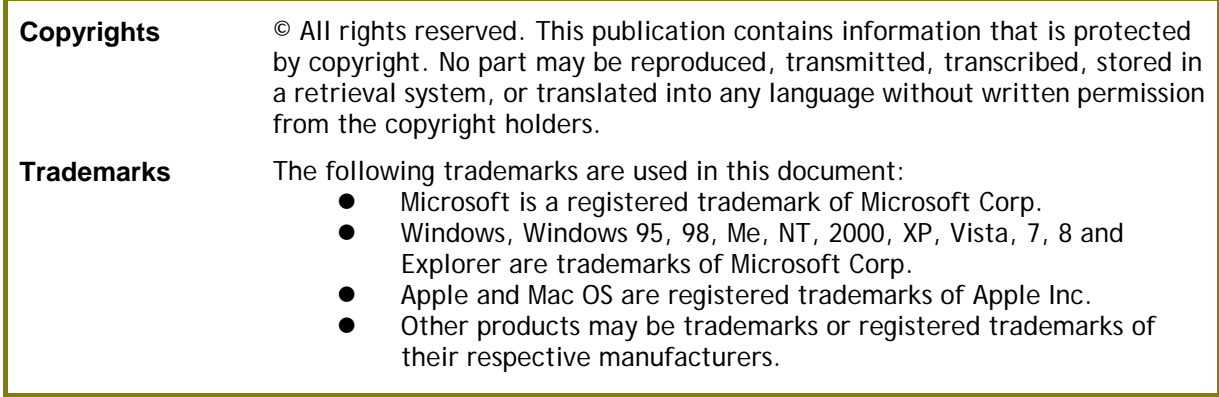

### **Safety Instructions and Approval**

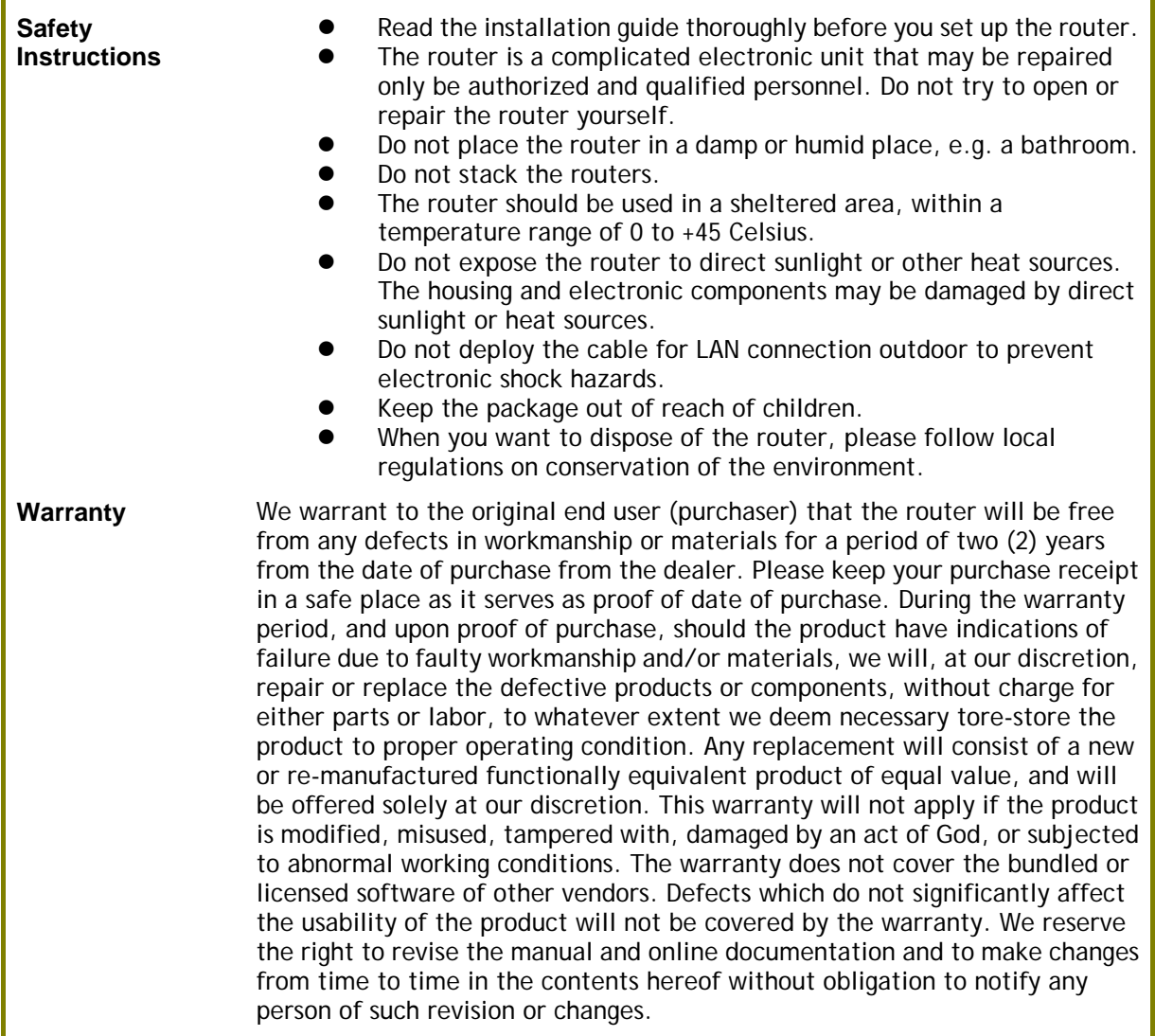

### **European Community Declarations**

Manufacturer: DrayTek Corp.

Address: No. 26, Fu Shing Road, HuKou Township, HsinChu Industrial Park, Hsin-Chu County, Taiwan 303 Product: Vigor2925 Series

DrayTek Corp. declares that Vigor2925 Series of routers are in compliance with the following essential requirements and other relevant provisions of R&TTE 1999/5/EC, ErP 2009/125/EC and RoHS 2011/65/EU.

The product conforms to the requirements of Electro-Magnetic Compatibility (EMC) Directive 2004/108/EC by complying with the requirements set forth in EN55022/Class B and EN55024/Class B.

The product conforms to the requirements of Low Voltage (LVD) Directive 2006/95/EC by complying with the requirements set forth in EN60950-1.

This product is designed for the LTE, POTS and 2.4GHz/5GHz WLAN network throughout the EC region.

### **Regulatory Information**

Federal Communication Commission Interference Statement

This equipment has been tested and found to comply with the limits for a Class B digital device, pursuant to Part 15 of the FCC Rules. These limits are designed to provide reasonable protection against harmful interference in a residential installation. This equipment generates, uses and can radiate radio frequency energy and, if not installed and used in accordance with the instructions, may cause harmful interference to radio communications. However, there is no guarantee that interference will not occur in a particular installation. If this equipment does cause harmful interference to radio or television reception, which can be determined by turning the equipment off and on, the user is encouraged to try to correct the interference by one of the following measures:

- Reorient or relocate the receiving antenna.
- Increase the separation between the equipment and receiver.
- Connect the equipment into an outlet on a circuit different from that to which the receiver is connected.
- Consult the dealer or an experienced radio/TV technician for help.

This device complies with Part 15 of the FCC Rules. Operation is subject to the following two conditions:

(1) This device may not cause harmful interference, and

(2) This device may accept any interference received, including interference that may cause undesired operation.

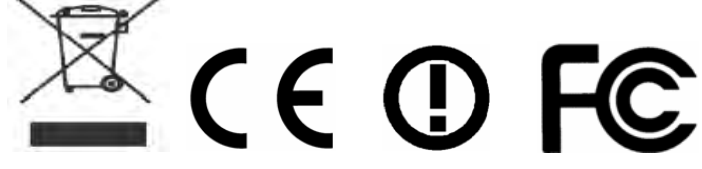

More update, please visit www.draytek.com.

### **LTE network interface module**

Available bands for the LTE network interface module #1 supported by Vigor2925 are listed in the following table:

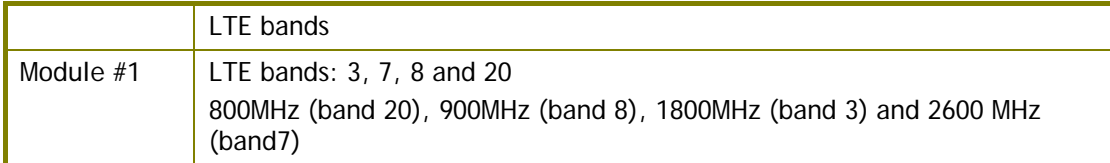

Module #1 can be seen on product label.

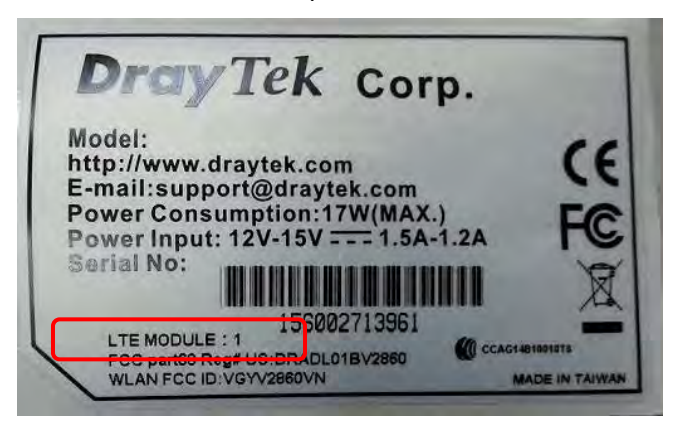

### **Table of Contents**

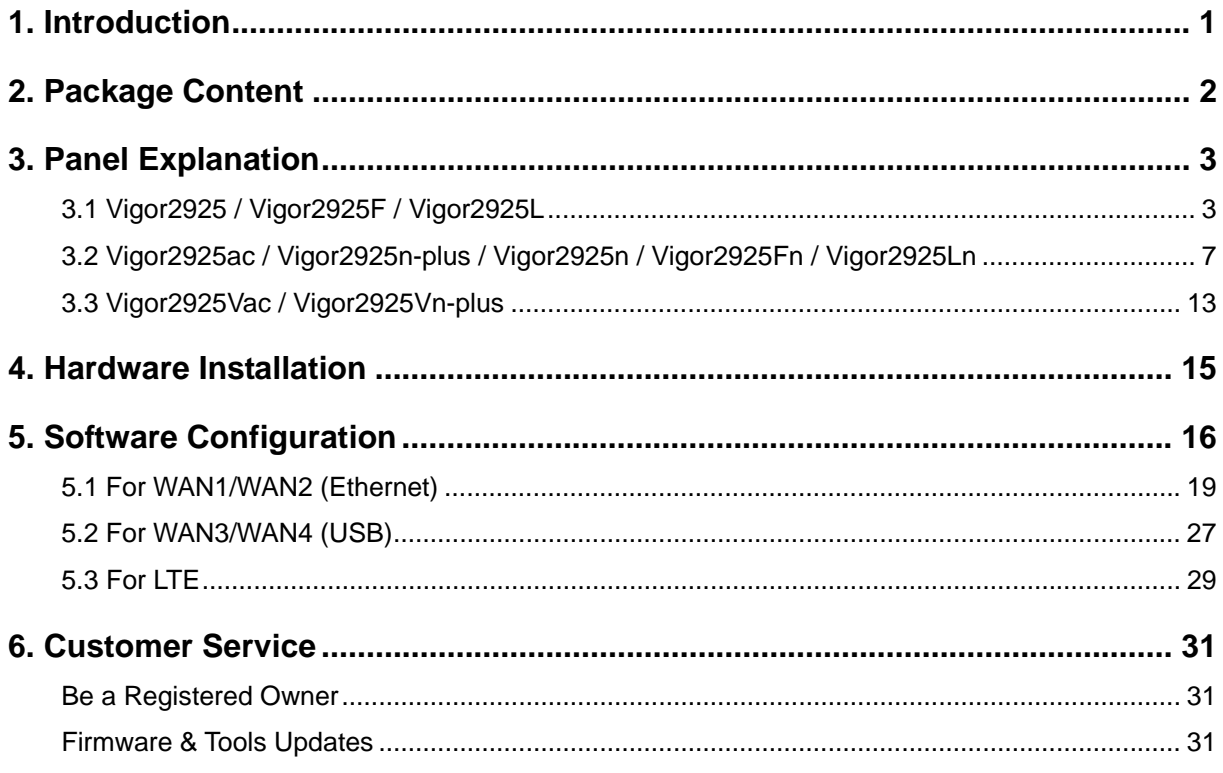

# 1. Introduction

Vigor2925 series is a broadband router which integrates IP layer QoS, NAT session/bandwidth management to help users control works well with large bandwidth.

By adopting hardware-based VPN platform and hardware encryption of AES/DES/3DES, and hardware key hash of SHA-1/MD5, the router increases the performance of VPN greatly and offers several protocols (such as IPSec/PPTP/L2TP) with up to 50 VPN tunnels.

The object-based design used in SPI (Stateful Packet Inspection) firewall allows users to set firewall policy with ease. CSM (Content Security Management) provides users control and management in IM (Instant Messenger) and P2P (Peer to Peer) more efficiency than before. In addition, DoS/DDoS prevention and URL/Web content filter strengthen the security outside and control inside.

Vigor2925 series supports USB interface for connecting USB printer to share printing function, 3G/4G USB modem for network connection, or connectivity for network FTP service.

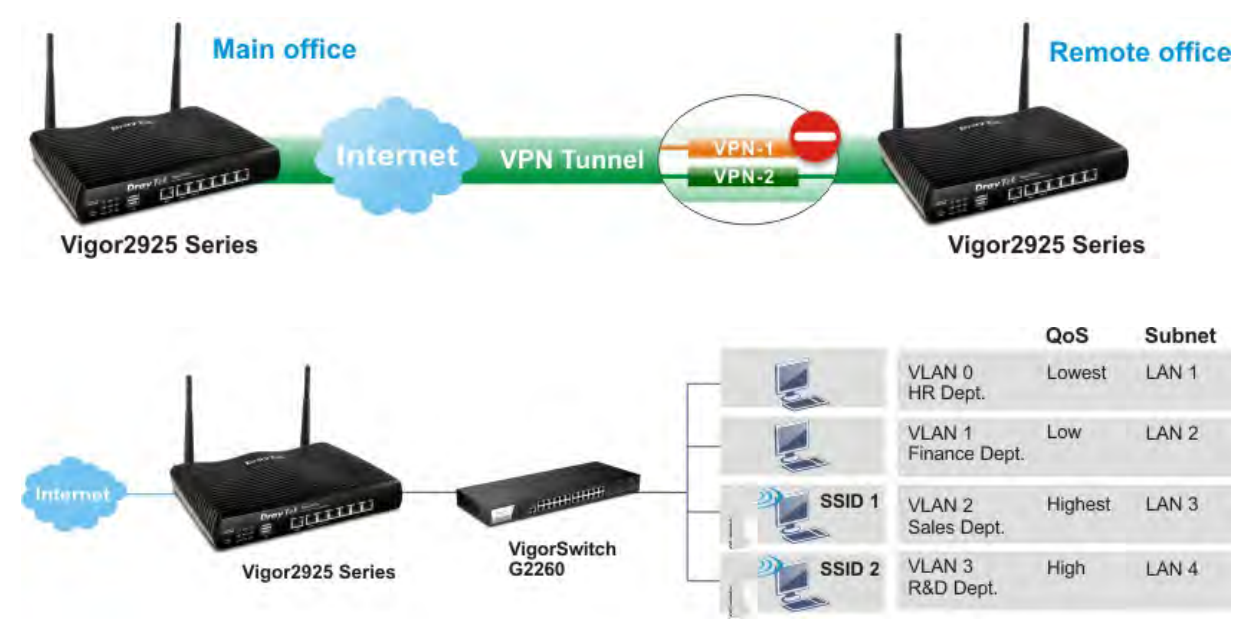

# 2. Package Content

Take a look at the package content. If there is anything missed or damaged, please contact DrayTek or dealer immediately.

![](_page_7_Picture_2.jpeg)

![](_page_7_Picture_4.jpeg)

![](_page_7_Picture_6.jpeg)

![](_page_7_Picture_8.jpeg)

**Vigor Router Quick Start Guide**

![](_page_7_Picture_10.jpeg)

**RJ-45 Cat-5 Ethernet Cable Phone Adapter ("V" models)**

![](_page_7_Picture_12.jpeg)

**Antenna + Socket ("L" models) Antenna x 2 (for "n" model) Antenna x 3 (for "n-plus", "ac" model)** 

The type of the power adapter depends on the country that the router will be installed. \* The maximum power consumption is *24 Watt*.

![](_page_7_Picture_15.jpeg)

**UK-type Power Adapter EU-type Power Adapter** 

![](_page_7_Picture_17.jpeg)

USA/Taiwan-type Power Adapter **AU/NZ-type Power Adapter** 

![](_page_7_Picture_19.jpeg)

![](_page_7_Picture_21.jpeg)

# 3. Panel Explanation

### 3.1 Vigor2925 / Vigor2925F / Vigor2925L

![](_page_8_Picture_2.jpeg)

![](_page_8_Picture_3.jpeg)

![](_page_8_Picture_138.jpeg)

![](_page_9_Picture_94.jpeg)

![](_page_9_Figure_1.jpeg)

![](_page_9_Figure_2.jpeg)

![](_page_9_Figure_3.jpeg)

 $\Rightarrow$ 

![](_page_9_Picture_95.jpeg)

![](_page_10_Picture_74.jpeg)

#### **Notifications for Antenna Installation (for Viogr2925L)**

Both magnetic antennas must be installed on the antenna socket before connecting to Vigor router.

![](_page_10_Figure_3.jpeg)

There are two mounting holes for installing antennas with sockets on Vigor router. Please install them as shown below.

![](_page_10_Picture_5.jpeg)

Note, if only one antenna shall be installed, please use the mounting hole (major signal transmitted hole) near to the SIM card slot.

While installing the SIM card into the card slot, note that back plate of the SIM card slot must be removed first and the direction of card notch must be on the left side.

![](_page_11_Picture_1.jpeg)

![](_page_11_Picture_2.jpeg)

### 3.2 Vigor2925ac / Vigor2925n-plus / Vigor2925n / Vigor2925Fn / Vigor2925Ln

![](_page_12_Figure_1.jpeg)

![](_page_12_Picture_101.jpeg)

![](_page_13_Picture_112.jpeg)

![](_page_14_Picture_65.jpeg)

![](_page_15_Picture_99.jpeg)

### **Notifications for Antenna Installation (for Viogr2925Ln)**

Both magnetic antennas must be installed on the antenna socket before connecting to Vigor router.

![](_page_15_Figure_3.jpeg)

There are two mounting holes for installing antennas with sockets on Vigor router. Please install them as shown below.

![](_page_16_Picture_1.jpeg)

Note, if only one antenna shall be installed, please use the mounting hole (major signal transmitted hole) near to the SIM card slot.

While installing the SIM card into the card slot, note that back plate of the SIM card slot must be removed first and the direction of card notch must be on the left side.

![](_page_16_Picture_4.jpeg)

There are two types of antennas provided for **Vigor2925Ln**, which must be installed in different locations carefully and correctly. Wrong installation might cause bad signal of wireless connection. Therefore, pay attention to the installation of antennas by referring to the following illustration.

![](_page_17_Picture_1.jpeg)

## 3.3 Vigor2925Vac / Vigor2925Vn-plus

![](_page_18_Picture_144.jpeg)

![](_page_19_Picture_101.jpeg)

![](_page_19_Picture_1.jpeg)

![](_page_19_Picture_102.jpeg)

# 4. Hardware Installation

This section will guide you to install the router through hardware connection and configure the router's settings through web browser.

Before starting to configure the router (taking Vigor2925n for example), you have to connect your devices correctly.

- 1. Connect the cable Modem/DSL Modem/Media Converter to any WAN port of router with Ethernet cable (RJ-45).
- 2. Connect one end of an Ethernet cable (RJ-45) to one of the **LAN** ports of the router and the other end of the cable (RJ-45) into the Ethernet port on your computer.
- 3. Connect one end of the power cord to the router's power port on the rear panel, and the other side into a wall outlet.
- 4. Power on the device by pressing down the power switch on the rear panel.
- 5. The system starts to initiate. After completing the system test, the **ACT** LED will light up and start blinking.

(For the detailed information of LED status, please refer to section 3. Panel Explanation)

![](_page_20_Picture_9.jpeg)

# 5. Software Configuration

To access Internet, please finish basic configuration after completing the hardware installation.

The **Quick Start Wizard** is designed for you to easily set up your router for Internet access. You can directly access the **Quick Start Wizard** via Web Configurator.

1. Make sure your PC connects to the router correctly.

![](_page_21_Picture_4.jpeg)

**Note** You may either simply set up your computer to get IP dynamically from the router or set up the IP address of the computer to be the same subnet as **the default IP address of Vigor router 192.168.1.1**. For the detailed information, please refer to the later section - Trouble Shooting of the guide.

2. Open a web browser on your PC and type **http://192.168.1.1.** A pop-up window will open to ask for username and password. Please type "admin/admin" as the Username/Password and click **Login**.

![](_page_21_Picture_86.jpeg)

![](_page_21_Picture_8.jpeg)

**Note** If you fail to access to the web configuration, please go to "Trouble Shooting" for detecting and solving your problem. 3. Now, the **Main Screen** will pop up. Click **Wizards>>Quick Start Wizard**.

![](_page_22_Picture_44.jpeg)

**Note** The home page will change slightly in accordance with the router you have.

4. Enter the login password on the field of **New Password** and retype it on the field of **Confirm Password**. Then click **Next** to continue.

![](_page_22_Picture_45.jpeg)

5. On the next page as shown below, please select the WAN interface that you use. If Ethernet interface is used, please choose WAN1/WAN2; if 3G/4G USB modem is used, please choose WAN3/WAN4; if LTE SIM card is used, please choose LTE. Then click **Next** for next step.

![](_page_23_Picture_37.jpeg)

WAN1, WAN2, WAN3/LTE and WAN4 will bring up different configuration page. Refer to the following for detailed information. In which, WAN3 will be treated as USB WAN or LTE WAN according to the USB modem or SIM Card used for accessing Internet.

### 5.1 For WAN1/WAN2 (Ethernet)

WAN1/WAN2 is dedicated to physical mode in Ethernet. If you choose WAN1/WAN2, please specify physical type. Then, click **Next**. On the next page as shown below, please select the appropriate Internet access type according to the information from your ISP. For example, you should select PPPoE mode if the ISP provides you PPPoE interface.

#### **PPPoE**

1. Choose **WAN1/WAN2** as the WAN Interface and click the **Next** button. The following page will be open for you to specify Internet Access Type.

![](_page_24_Picture_72.jpeg)

2. Click **PPPoE** as the Internet Access Type. Then click **Next** to continue.

**Quick Start Wizard** 

![](_page_24_Picture_73.jpeg)

3. Please manually enter the Username/Password provided by your ISP. Click **Next** for viewing summary of such connection.

![](_page_25_Picture_45.jpeg)

4. Click **Finish.** A page of **Quick Start Wizard Setup OK!!!** will appear. Then, the system status of this protocol will be shown.

#### Quick Start Wizard Setup OK!

5. Now, you can enjoy surfing on the Internet.

#### **PPTP/L2TP**

1. Choose **WAN1/WAN2** as the WAN Interface and click the **Next** button. The following page will be open for you to specify Internet Access Type.

![](_page_26_Picture_41.jpeg)

2. Click **PPTP/L2TP** as the Internet Access Type. Then click **Next** to continue.

![](_page_26_Picture_42.jpeg)

3. Please type in the IP address/mask/gateway information originally provided by your ISP. Then click **Next** for viewing summary of such connection.

![](_page_27_Picture_42.jpeg)

4. Click **Finish.** A page of **Quick Start Wizard Setup OK!!!** will appear. Then, the system status of this protocol will be shown.

#### Quick Start Wizard Setup OK!

5. Now, you can enjoy surfing on the Internet.

### **Static IP**

**Quick Start Wizard** 

1. Choose **WAN1/WAN2** as the WAN Interface and click the **Next** button. The following page will be open for you to specify Internet Access Type.

![](_page_28_Picture_46.jpeg)

2. Click **Static IP** as the Internet Access type. Simply click **Next** to continue.

![](_page_28_Picture_47.jpeg)

3. Please type in the IP address information originally provided by your ISP. Then click **Next** for next step.

![](_page_29_Picture_46.jpeg)

4. Click **Finish.** A page of **Quick Start Wizard Setup OK!!!** will appear. Then, the system status of this protocol will be shown.

Quick Start Wizard Setup OK!

5. Now, you can enjoy surfing on the Internet.

### **DHCP**

1. Choose **WAN1/WAN2** as WAN Interface and click the **Next** button. The following page will be open for you to specify Internet Access Type.

![](_page_30_Picture_54.jpeg)

2. Click **DHCP** as the Internet Access type. Simply click **Next** to continue.

![](_page_30_Picture_55.jpeg)

3. After finished the settings above, click **Next** for viewing summary of such connection.

![](_page_31_Picture_51.jpeg)

4. Click **Finish.** A page of **Quick Start Wizard Setup OK!!!** will appear. Then, the system status of this protocol will be shown.

Quick Start Wizard Setup OK!

5. Now, you can enjoy surfing on the Internet.

### 5.2 For WAN3/WAN4 (USB)

1. Choose **WAN3/WAN4** as WAN Interface.

**Quick Start Wizard** 

![](_page_32_Picture_47.jpeg)

2. Then, click **Next** for getting the following page.

![](_page_32_Picture_48.jpeg)

3. Please type in required information originally provided by your ISP. Then, click **Next** for viewing summary of such connection.

![](_page_33_Picture_48.jpeg)

4. Click **Finish.** A page of **Quick Start Wizard Setup OK!!!** will appear. Then, the system status of this protocol will be shown.

**Quick Start Wizard Setup OK!** 

5. Now, you can enjoy surfing on the Internet.

### 5.3 For LTE

1. Choose **LTE** as WAN Interface.

**Quick Start Wizard** 

![](_page_34_Picture_41.jpeg)

2. Then, click **Next** for getting the following page.

![](_page_34_Picture_42.jpeg)

3. Please type in required information originally provided by your ISP. Then, click **Next** for viewing summary of such connection.

![](_page_35_Picture_46.jpeg)

4. Click **Finish.** A page of **Quick Start Wizard Setup OK!!!** will appear. Then, the system status of this protocol will be shown.

Quick Start Wizard Setup OK!

5. Now, you can enjoy surfing on the Internet.

# 6. Customer Service

If the router cannot work correctly after trying many efforts, please contact your dealer/DrayTek for further help right away. For any questions, please feel free to send e-mail to support@draytek.com.

### Be a Registered Owner

Web registration is preferred. You can register your Vigor router via http://www.draytek.com.

### Firmware & Tools Updates

Due to the continuous evolution of DrayTek technology, all routers will be regularly upgraded. Please consult the DrayTek web site for more information on newest firmware, tools and documents.

http://www.draytek.com